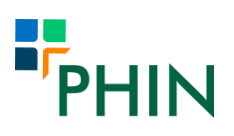

# Consultant fee information submission

All consultants in the UK undertaking private activity (outpatient work included) are required to submit fee information for publication by PHIN, as specified in Article 22 of the CMA Order 2014.

We have added the facility for you provide fee information via the consultant portal. The fees you are required to submit in the first instance are consultation fees (initial and follow-up) and your procedure fees for self-pay patients only. Where your fee is incorporated into an hospital's inclusive self-pay procedure package, you can indicate this also**.**

In accordance with the Order, PHIN will look to collect and publish information about insured fees at a later date, following further discussion with consultants, specialty associations and insurers.

In this guide you will find information to help you:

- Log in to the portal
- Provide details of consultation fees
- Provide procedure fees
- Add a clinic/consulting room and capture fees
- Exclude a particular hospital from your fees

### **Step by Step guide**

To log in the portal please visit:

https://portal.phin.org.uk/ layouts/15/PHIN.ADManagement/Login.aspx and enter your username and password.

Once you are logged in to the PHIN portal, please select *Self-pay fees* on the navigation bar on the left-hand side of your screen.

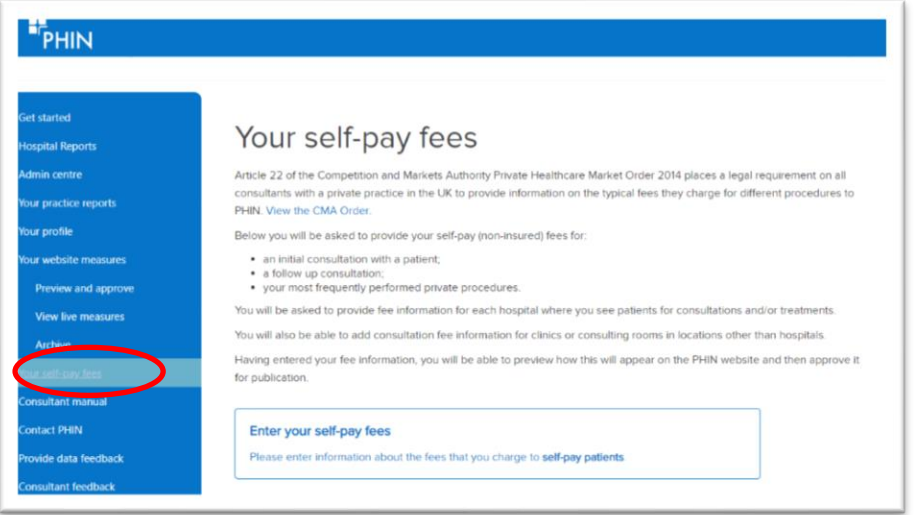

# **Submission of Consultation fees**

The first step is for you to provide your consultation fees.

Please then enter your initial consultation and follow up fees in the boxes provided and click *Save* once you have finished.

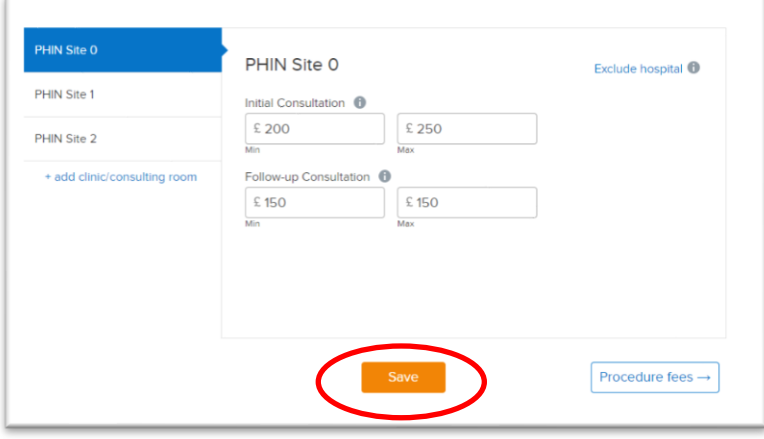

If you work across multiple sites and charge the same fee, you are able to copy this information across sites using the drop-down function and choose the site you wish to copy and click *Copy fees*.

Alternatively, if the fee is different please enter these manually and click *Save*.

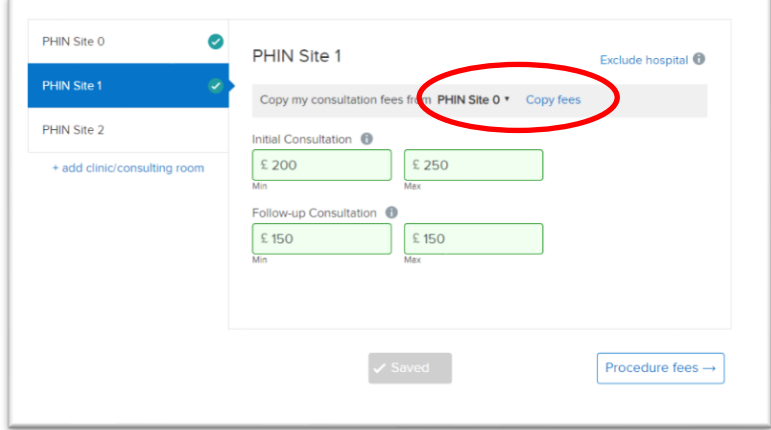

#### **Excluding a hospital**

If you no longer provide consultations at a site listed, you can exclude this hospital by clicking *Exclude hospital*.

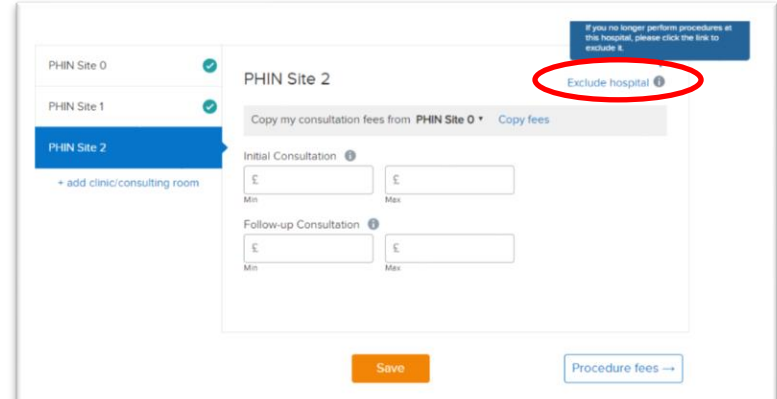

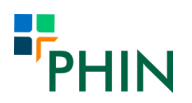

Once excluded, you will no longer need to provide consultation fees for this hospital.

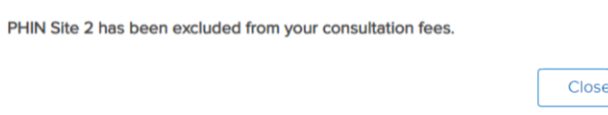

# **Adding a consultation room/clinic**

If you provide some of your consultations via an out-patient clinic instead of a hospital, you can add this clinic/consulting room by clicking *+add clinic/consulting room.*

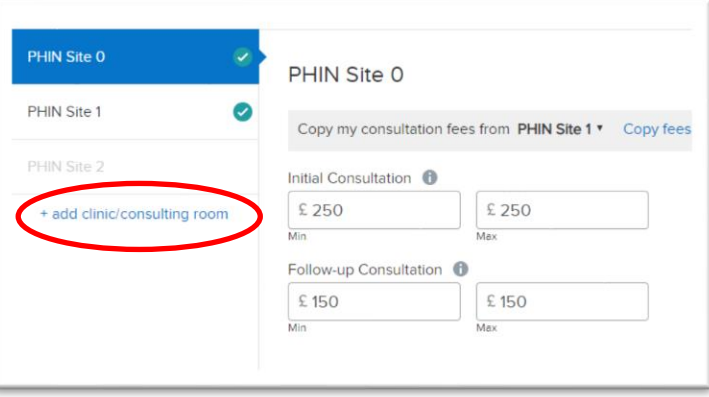

To add a clinic, you will need to know the postcode of the facility. Once you type this in to the 'Postcode' box, the locator should help you find the correct address.

Once completed, click *Save facility* to add this to the list of sites you provide consultations at.

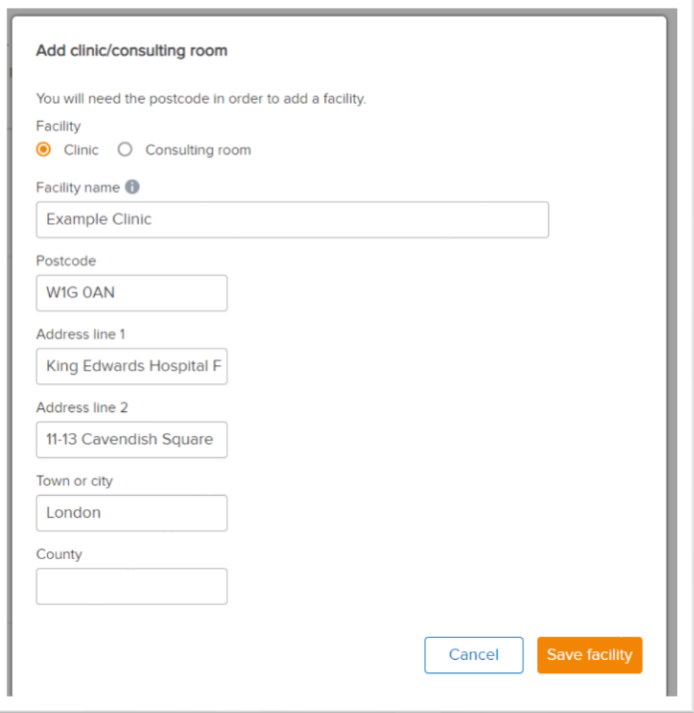

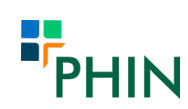

You will then need to add the consultation fees for this additional clinic and click *Save*.

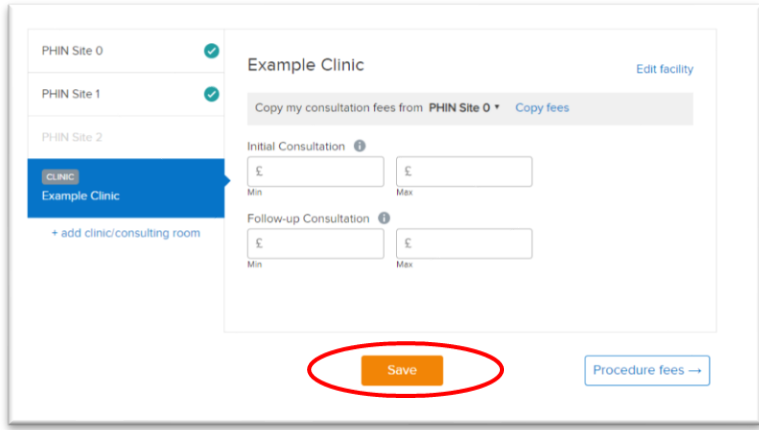

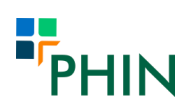

## **Submission of Procedure fees**

Once you have finished entering your consultation fees, please click on *procedure fees* to proceed to the next stage.

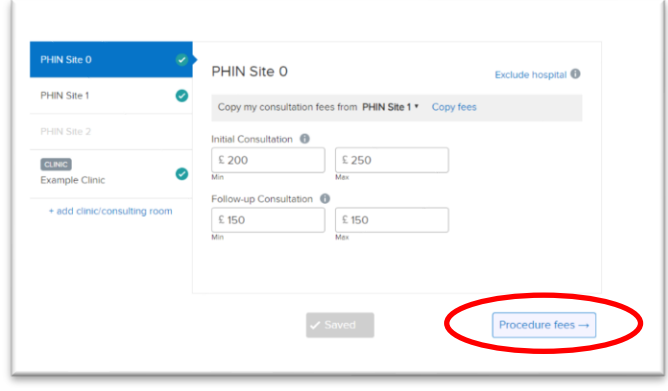

You will then be presented with a list of procedures at each site which the hospital has said you perform at their facility. You are required to submit a fee for at least one procedure at each hospital.

To view the procedures that appear in each grouping, click on the 'i' button next to the procedure for more information.

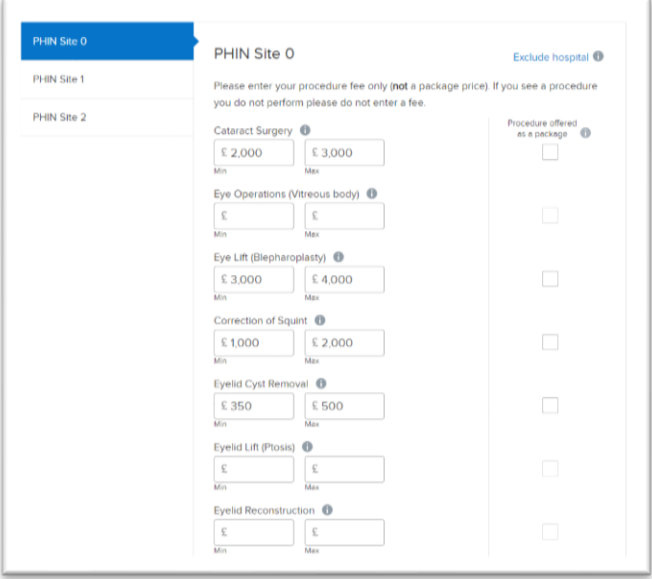

**Note: If any of the procedures listed are incorrect, please leave this procedure blank and complete the ones that are relevant to your practice.** 

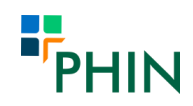

If you have a package price agreement in place for a procedure, please tick the box provided to indicate this.

Hospitals will be asked to submit their package price fees separately, however this is not a legal requirement under the Article 22 of The Competition and Markets Authority Order.

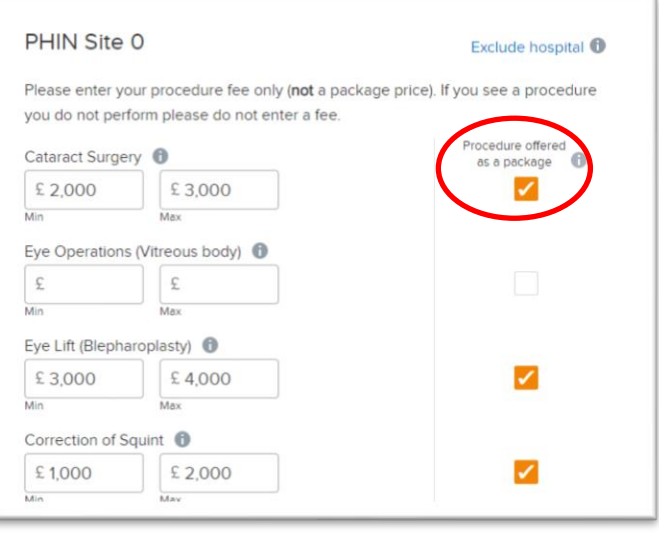

**Note: The boxes provided are for your procedure fees only, please do not enter the full package price fee here.** 

In the same way as when completing the consultation fees section, you are able to copy your procedure fee information across hospital sites if you charge the same fee at different sites. You can do this by using the drop-down option and clicking *copy fees*.

There may be some procedures where a fee was not provided in the site you have copied from and these are highlighted to you for information.

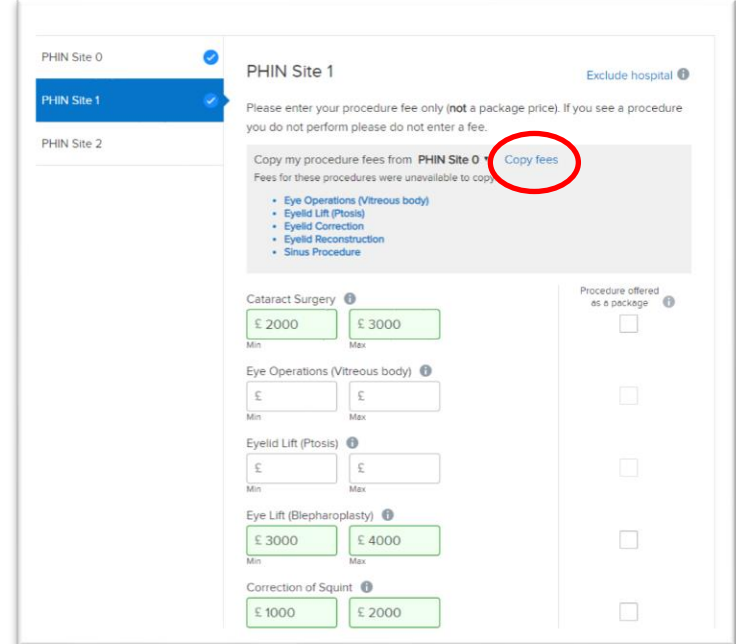

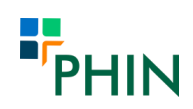

#### **Excluding a hospital for procedure fees**

If you no longer perform procedures at a hospital in the list provided, please click *Exclude hospital.*

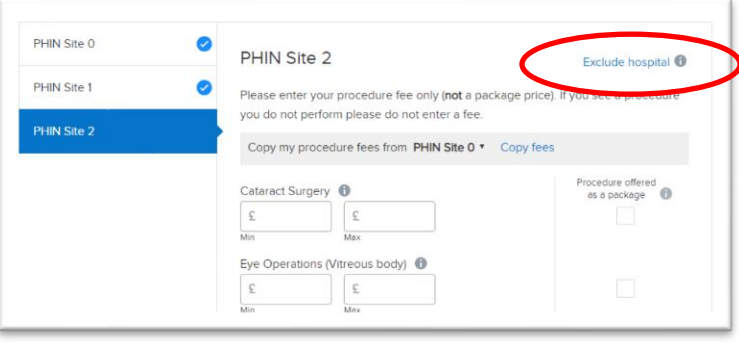

You will then be asked to provide a reason as to why you are excluding this hospital for your procedure fees.

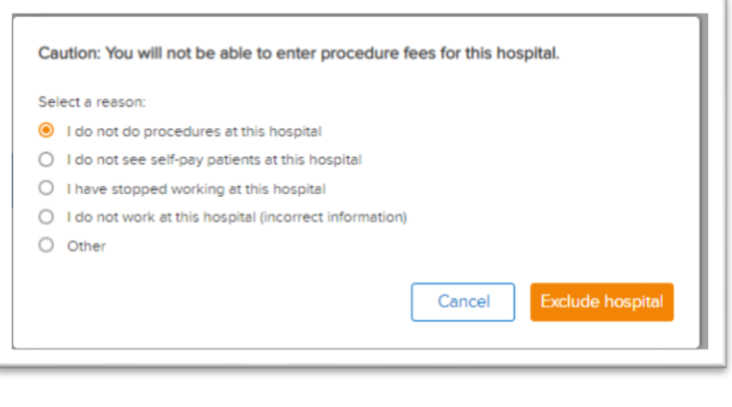

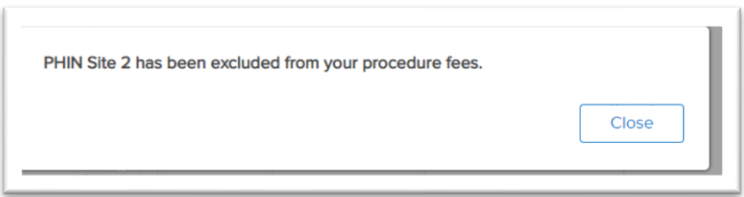

**Note: You are unable to add an additional hospital for procedure fees. If you perform procedures at a hospital not in your list, please let PHIN know at [consultants@phin.org.uk.](mailto:consultants@phin.org.uk)** 

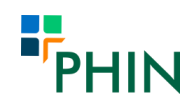

## **Preview and approve for publication**

Once you have entered your consultation and procedure fees for all facilities, click on *preview and approve* to view how this information will appear on the PHIN website and approve it for publication.

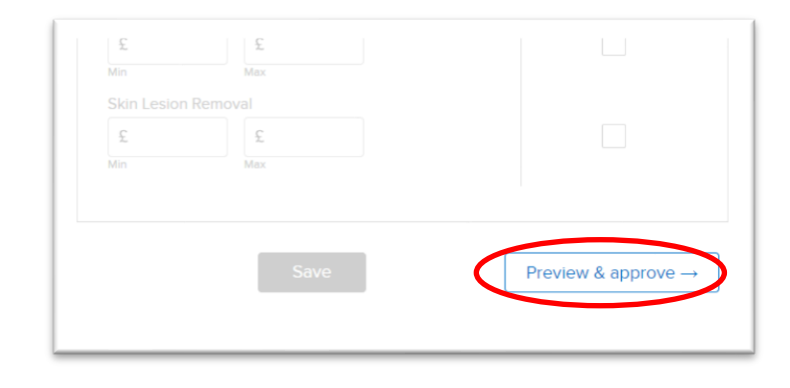

You can use the drop-down function to select the different procedures you perform and how this will appear on the website for patients.

Once you have previewed your procedures, please click *Approve for publication*.

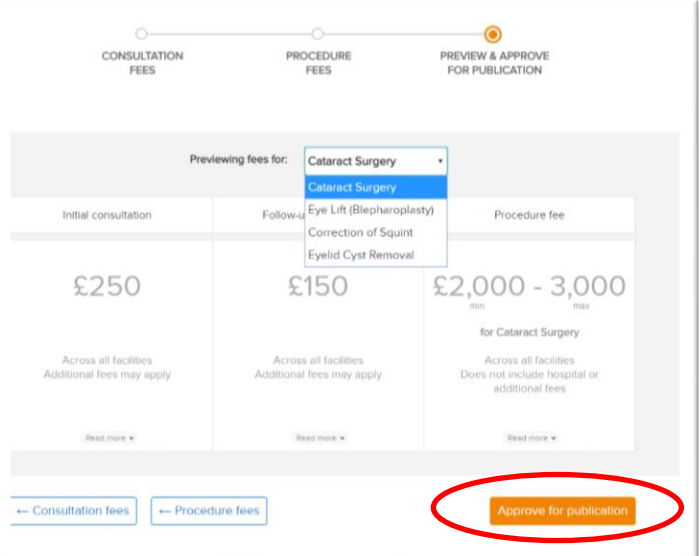

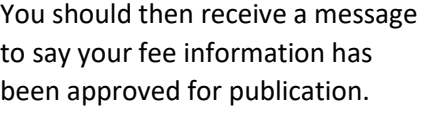

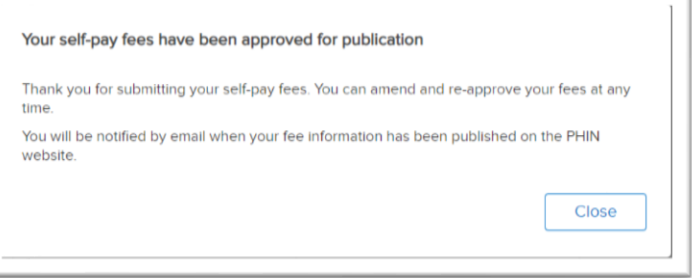

**You must ensure you have completed your profile information on the Portal to enable publication of your fees on the PHIN website.** 

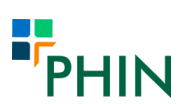